# **2FA Client PortWise TruID User Document**

- **Overview – [Step by Step Guide](#page-1-0)**
- **[PortWise TruID Client Installation](#page-2-0)**
	- **[Installing a Windows Client](#page-2-1)**
	- **[Installing client on Mobile Client](#page-2-2)**
- **[TruId Client Registration](#page-3-0)**
	- **[Windows Client Registration](#page-3-1)**
	- **[Mobile Client Registration](#page-5-0)**
- **[Changing Security PIN of PortWise TruID Client](#page-7-0)**
- **[Generating OTP on PortWise TruID Client](#page-9-0)**
	- **[Windows Client](#page-9-1)**
	- **[Mobile Client](#page-10-0)**
- **[FAQ](#page-12-0)**

## <span id="page-1-0"></span>**Overview**

2FA or second factor authentication is an additional security layer to HPCL enterprise resources. JDE will prompt user for one time password (OTP) along with username & password (AD). This second password (OTP) will be generated from "PortWise TruID" application which is available for laptop/desktop & mobile devices**. User will be able to install TruID client on only one device.**

## **Following Steps need to be performed in sequence**

- $\checkmark$  Download & Install "PortWise TruID" client from [https://apps.hpcl.co.in](https://apps.hpcl.co.in/) for laptop/desktop devices & playStore/appStore for Mobile devices
- $\checkmark$  You have received three mails from  $2$ faadmin@hpcl.in
- $\checkmark$  Register PortWise TruId Client using SEED received in mail from 2faadmin@hpcl.in & create profile
- $\checkmark$  After creating profile, Use 6-digit PIN received over mail to unlock client and generate OTP
- $\checkmark$  This OTP will be used to access JDE on [https://apps.hpcl.co.in,](https://apps.hpcl.co.in/) Refer JDEAccessProcdure document for how to access JDE

# <span id="page-2-0"></span>**PortWise TruID Client Installation**

- 1. PortWise TruID Client is available for laptop/desktop & **Android/iPhone** devices. **User will be able to install TruID client on only one device**.
- <span id="page-2-1"></span>2. For laptop/Desktop, Download it from [https://apps.hpcl.co.in,](https://apps.hpcl.co.in/) under Download & Utilities section in bottom-right of web page(as per below screenshot)

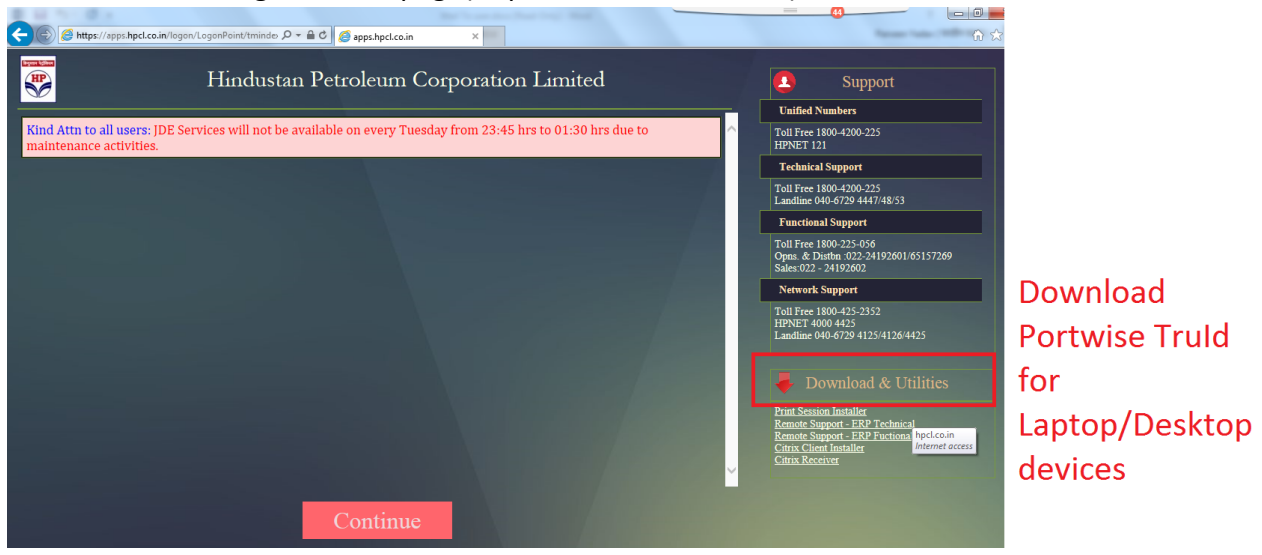

- $\checkmark$  A file will be downloaded "PortWise TruID.msi"
- $\checkmark$  Right Click & click on install, follow indicated steps and finish installation.
- <span id="page-2-2"></span>3. **For Mobile devices**, client is available on **AppStore & PlayStore.** Search for "Nexus TruID" and install application.

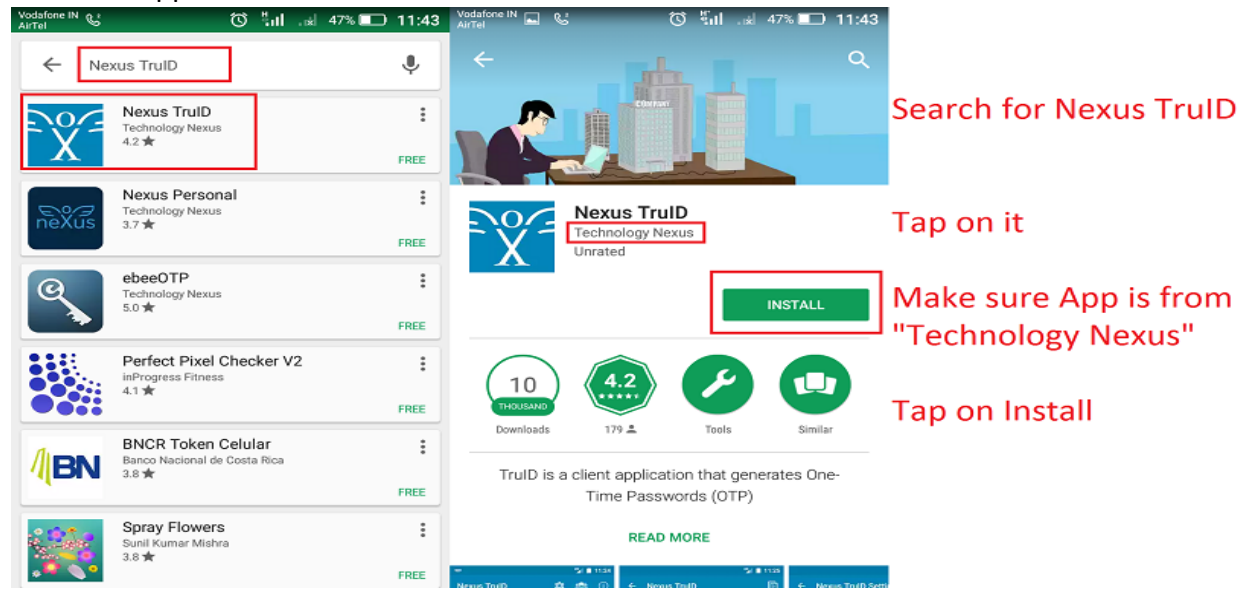

## <span id="page-3-0"></span>**Client Registration**

- <span id="page-3-1"></span>**1. 2FA Laptop/Dektop Client Registration**
	- $\checkmark$  Find "PortWise TruId" client in Program list
	- $\checkmark$  Launch TruId Client, click on Advanced

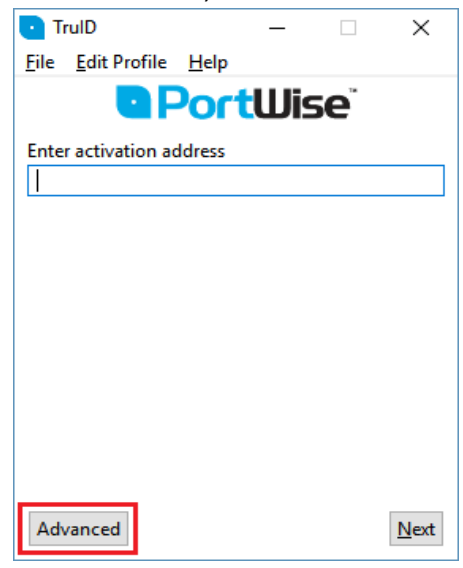

 $\checkmark$  Enter your first name as Profile Name Enter **Seed** as received on e-mail from **2faadmin@hpcl.in**: Sample seed : **9AAAA-BBBBB-CCCCC-DDDDD**

You can copy seed and click on Insert seed. Make sure "PortWise Synchronized" is selected & Click on **Confirm**

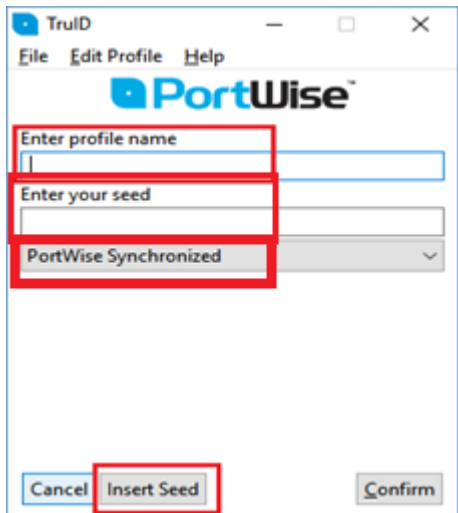

 $\checkmark$  Enter 6 digit PIN as received on e-mail from 2faadmin@hpcl.in, an OTP will be generated, use this OTP with the 2FA enabled applications.

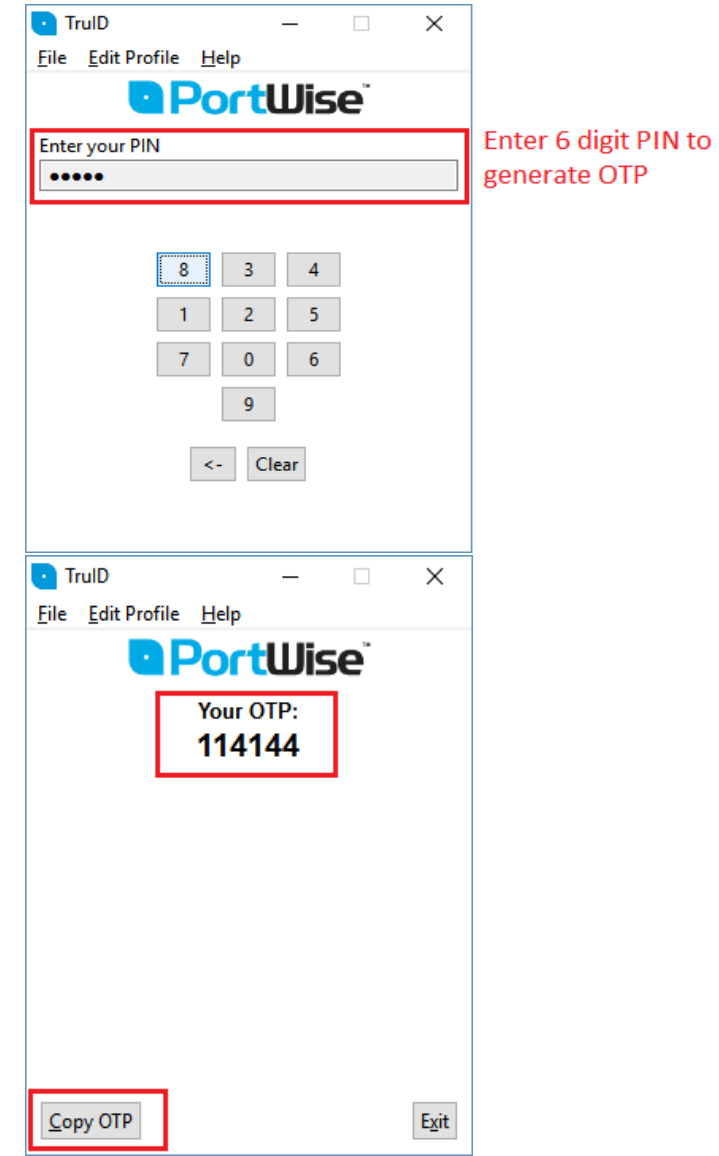

#### 2. **Registering Mobile device client**

<span id="page-5-0"></span> $\checkmark$  Launch PortWise TruId Client :

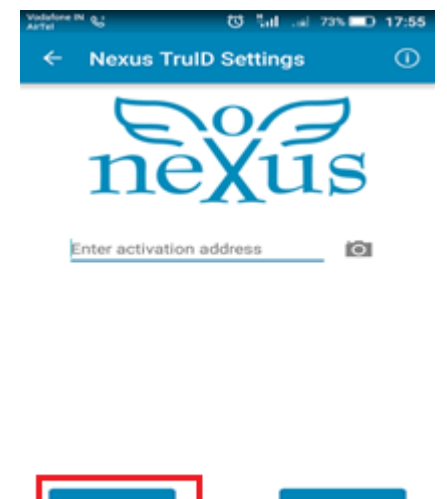

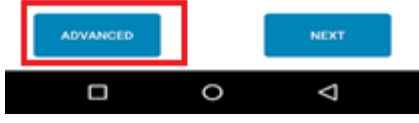

 $\checkmark$  Enter your Employee Id in Profile Name Enter Seed as received on e-mail from **2faadmin@hpcl.in** : Sample Seed : **9AAAA-BBBBB-CCCCC-DDDDD**

Make sure "Nexus TruId Synchronized" is selected & Tap **Confirm** to create profile.

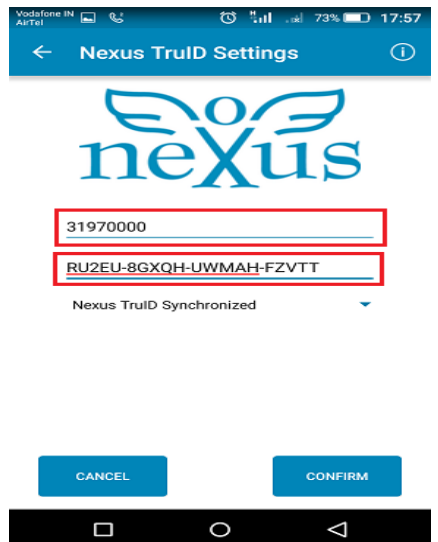

 Enter **6 digit PIN** as received from **2FA Admin**, an OTP will be generated, use this OTP with the 2FA enabled applications.

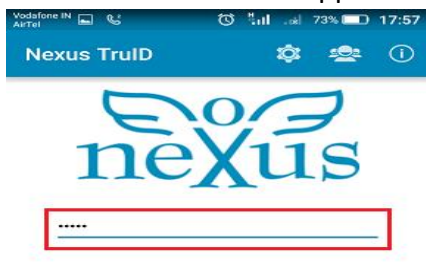

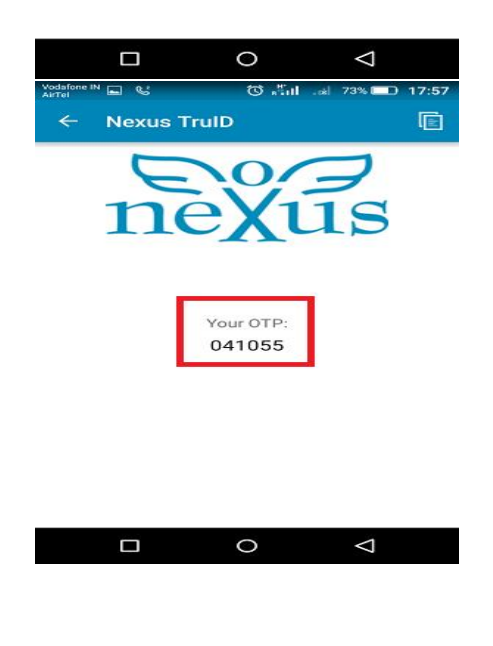

**Note : TruID Client even generates OTP for incorrect PIN, but you will not be authenticated with the generated OTP, Make sure you have entered correct PIN for generating OTP.**

## <span id="page-7-0"></span>**Changing Security PIN of PortWise TruID Client**

- Browse to [https://sso.hpcl.co.in](https://sso.hpcl.co.in/)
- $\checkmark$  Click on 2FA login
- $\checkmark$  Enter your user name and the OTP generated by the TruID Client on laptop / desktop or on mobile client.
- $\checkmark$  Check box "Change PIN", and Sign in

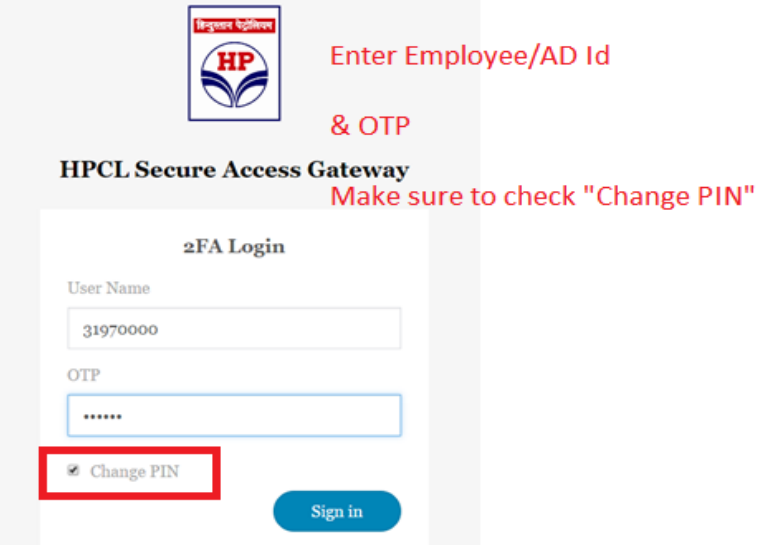

 $\checkmark$  Enter New PIN of your choice. New PIN should be 6 numeric digits and should be different from last 6 PIN

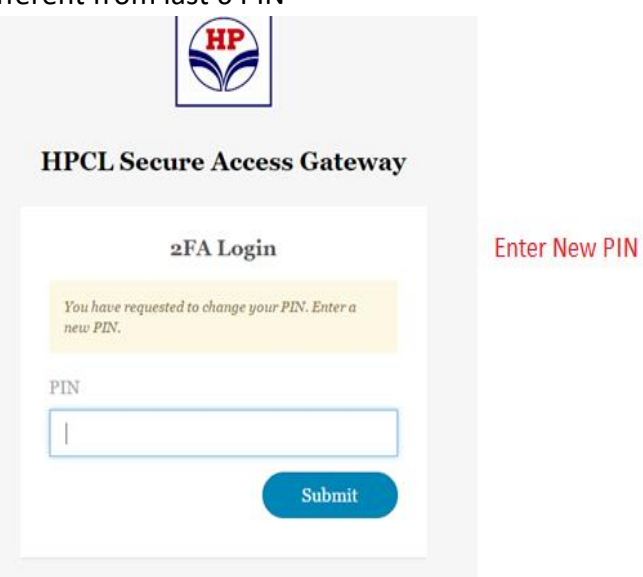

- $\checkmark$  Reconfirm the new PIN. Please make sure the new PIN is accepted by system.
- $\checkmark$  Click on Submit

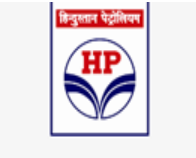

## **HPCL Secure Access Gateway**

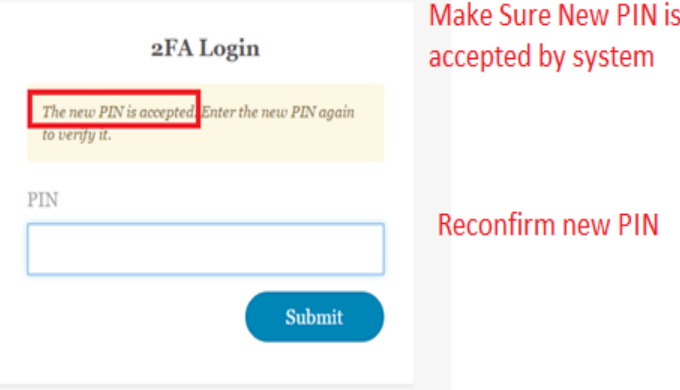

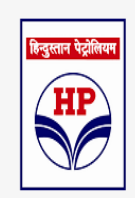

## **HPCL Secure Access Gateway**

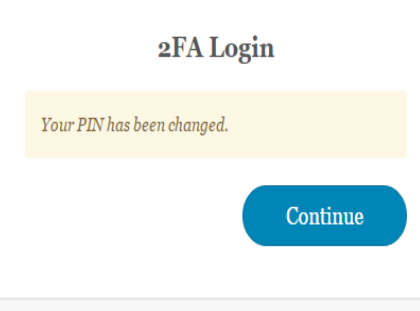

# <span id="page-9-0"></span>**Generating OTP on PortWise TruID Client**

## <span id="page-9-1"></span>**1. Windows Client:**

 $\checkmark$  Select required user profile from File->Select Profile->"Profile Name"

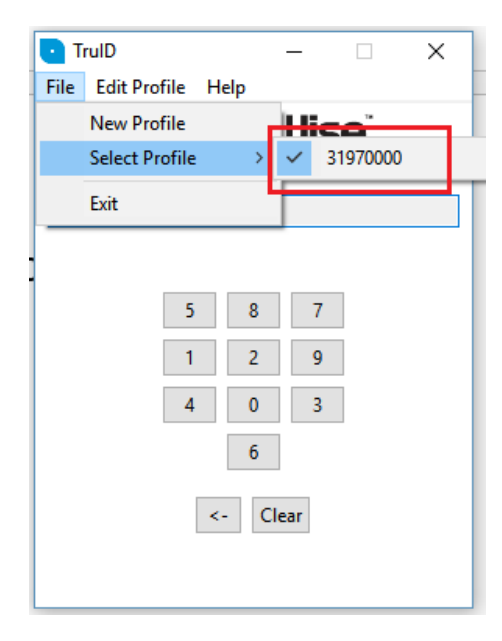

 $\checkmark$  Enter 6 digit PIN to generate OTP

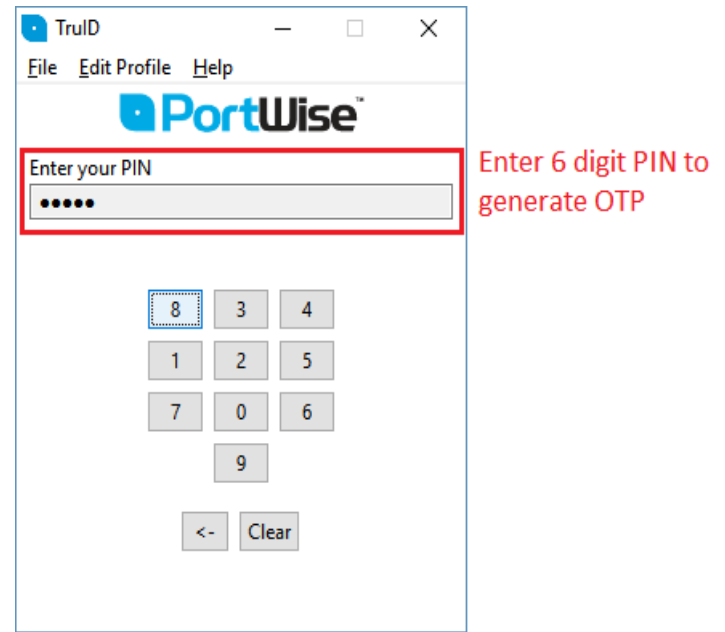

An OTP will be generated, use this OTP to access 2FA enabled applications.

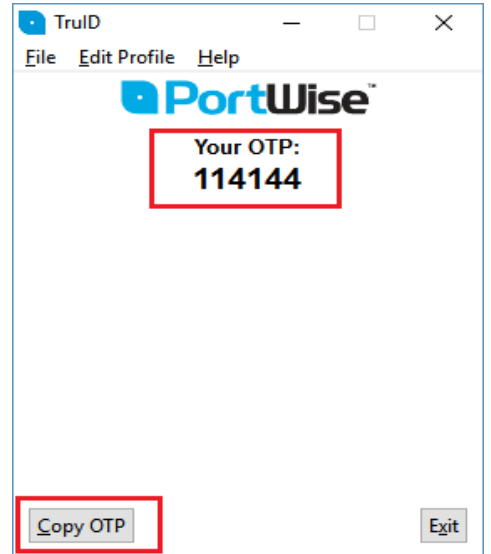

## <span id="page-10-0"></span>2. **On Mobile Client:**

Select Appropriate User profile, for single profile directly enter PIN to generate OTP

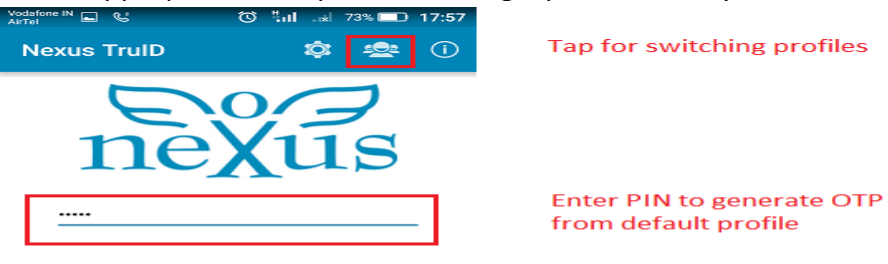

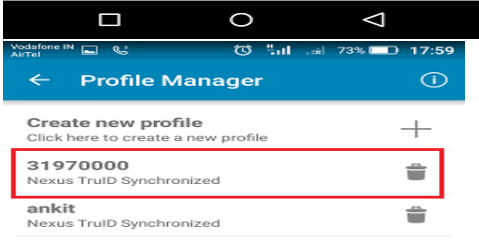

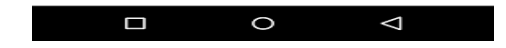

 $\checkmark$  Enter 6 digit PIN to generate OTP

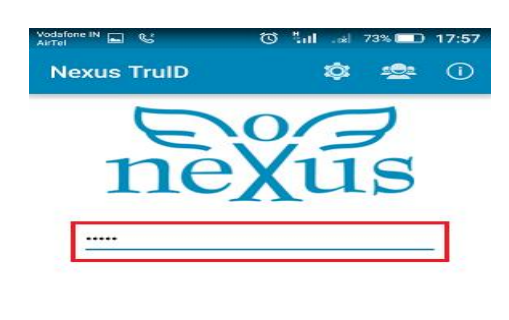

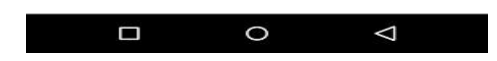

An OTP will be generated, use it with 2FA enabled applications, tap on back to generate more OTP's

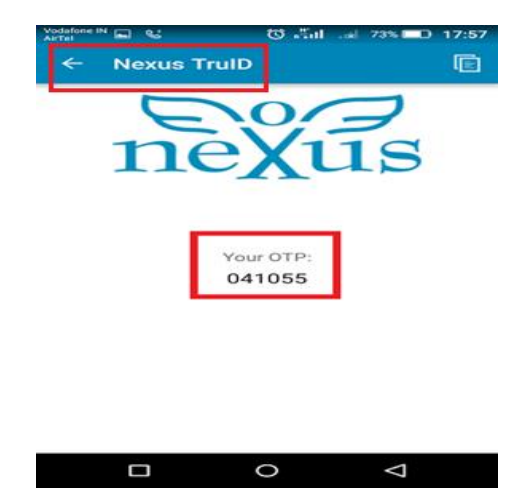

# <span id="page-12-0"></span>**FAQ**

### **What is 2FA ?**

2FA is second factor of authentication apart from the traditional user name and password based authentication. It is successor to RSA which was used by some of our officers for accessing JDE over VPN.

### **Where can I get 2FA client?**

2FA client can be downloaded from distribution server or from AppStore & Google PlayStore for mobile devices.

## **What is PIN?**

A PIN is associated with every TruID. PIN is required to unlock TruId and generate an OTP.

## **What is OTP?**

OTP is one time password/passcode that is used to login to critical information systems. This is valid for one time use only and expires after first use.

## **Can I use previously generated OTP?**

You can only use latest OTP generated from TruId Client.

#### **Why Client is generating OTP even with the wrong PIN?**

OTP is generated even with the wrong PIN. This feature is to avoid brute force/dictionary attacks – a trial & error method of attack. However OTPs' generated by entering the wrong PIN will not be accepted by the system.

## **Can I install TruId Client on my mobile as well as laptop/desktop at the same time?**

TruId Client can be installed and used on only one device at any point in time.

#### **What should I do if 2FA is troubling me?**

Send a mail to *isc\_soc@contractor.hpcl.co.in* or contact 2FA support team on Ph: 040 67294568/4269 / 022 22788428